#### **Kachel-Generator**

Einbindung der Funktion in das Polygon-Erzeugen

**Julian Sievers smile consult GmbH**

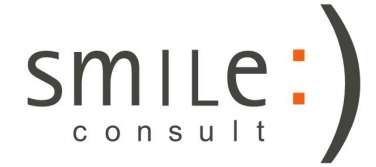

Stand: 15.10.2018

# Kachelung eines Gebietes

- Die Erstellung von Modellen erfolgt größenbedingt oft gekachelt.
- Über dieses neue Werkzeug kann gezielt und individuell anpassbar eine solche Kachelung erstellt werden.

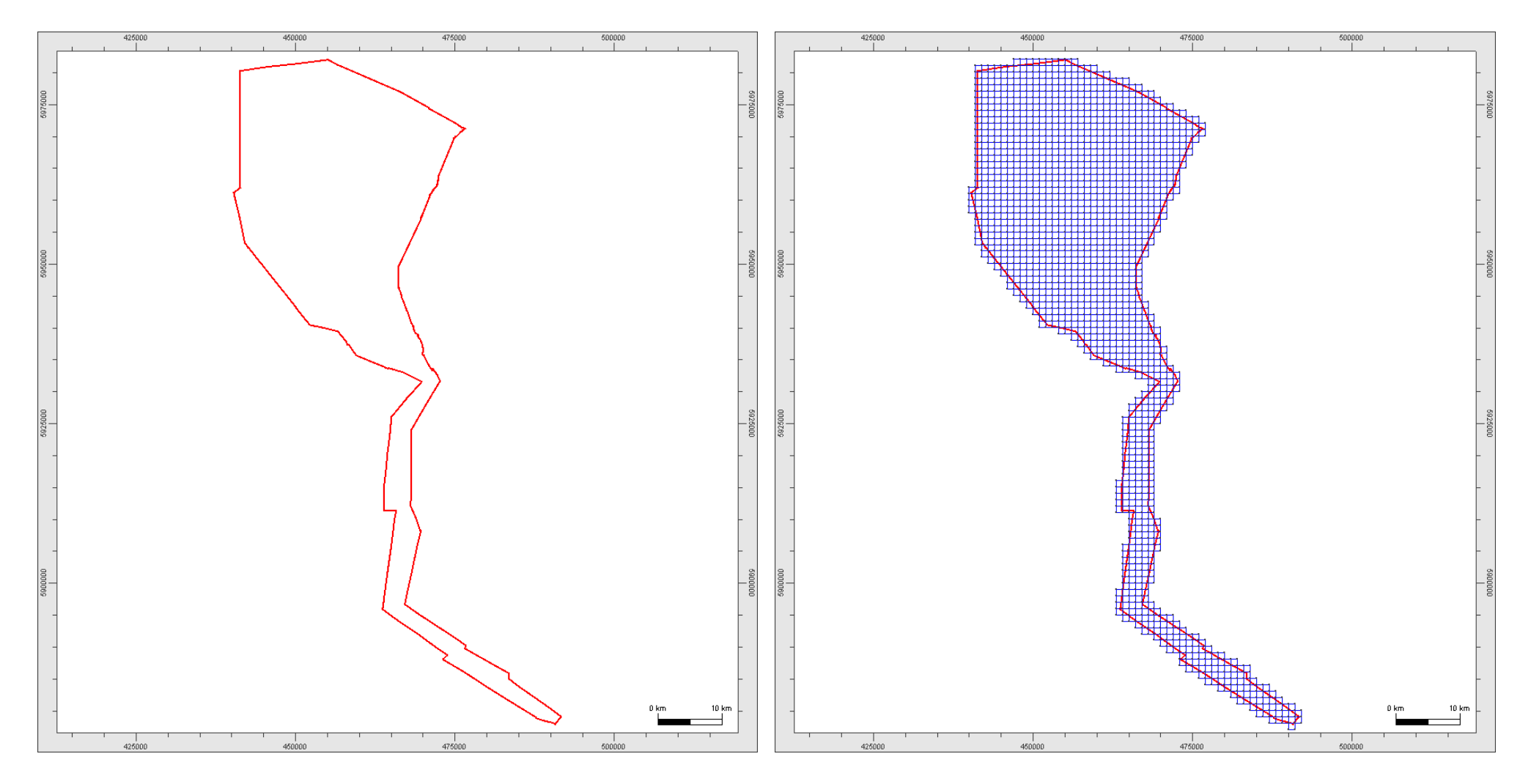

# Übersicht Kachel-Generator

- Werkzeug im Popup-Menü der "Polygon erzeugen" Funktion in Gismo, Janet und Davit
- Getätigte Einstellungen werden gespeichert und sind beim nächsten Öffnen voreingestellt

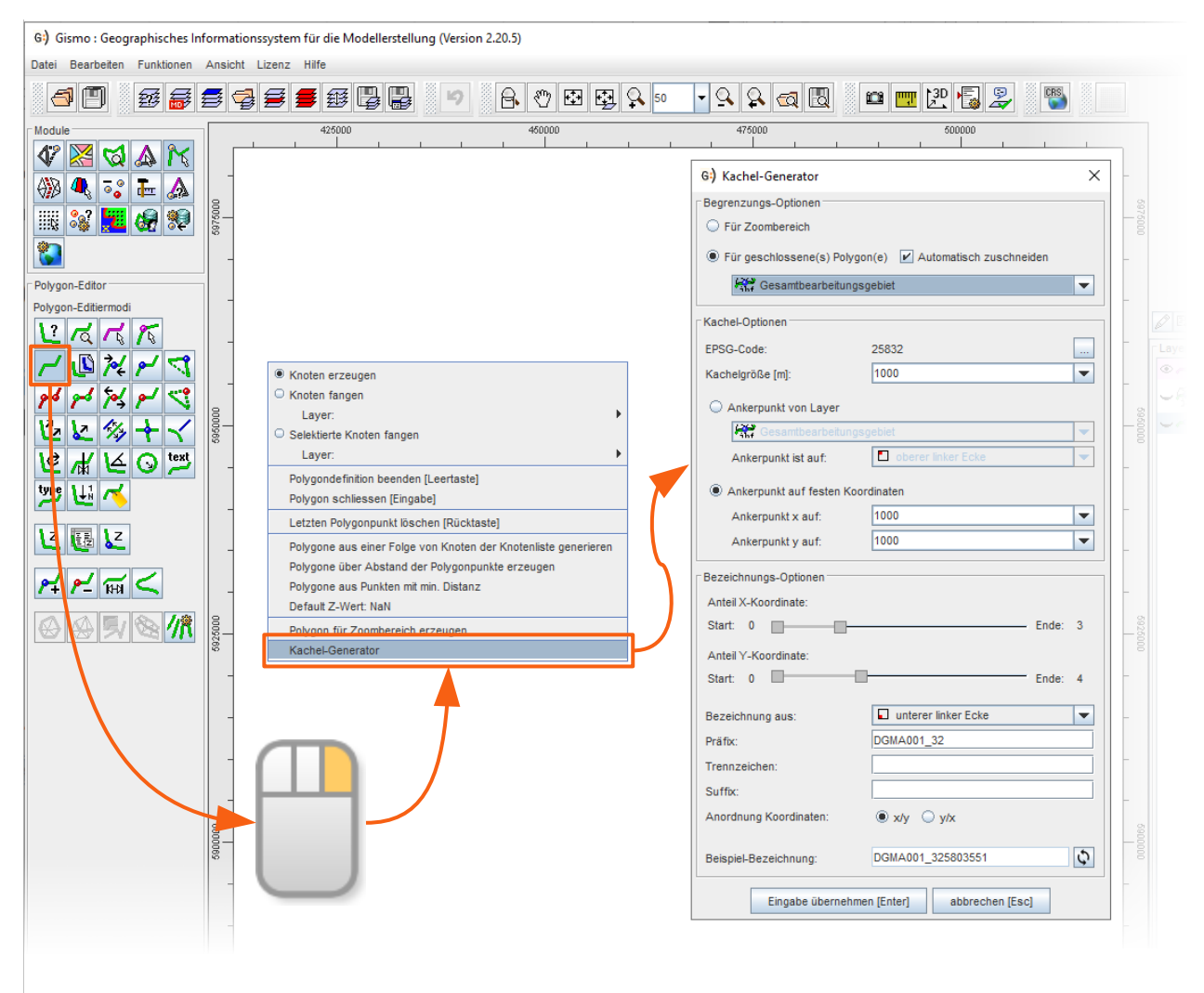

# Erläuterung Begrenzungs-Optionen

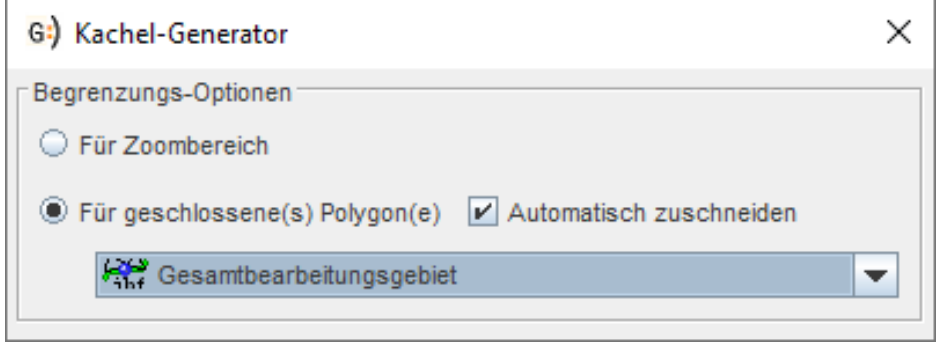

- Kacheln können für kompletten Zoombereich erstellt werden…
- Oder für ausgewählte geschlossene Polygone.
- Erstellung für Polygone ermöglicht automatisches Zuschneiden.
- Automatisches Zuschneiden garantiert, dass jeder Knoten in und auf den Polygonen innerhalb einer Kachel liegt
- Auch nutzbar für mehrere getrennte Bereiche

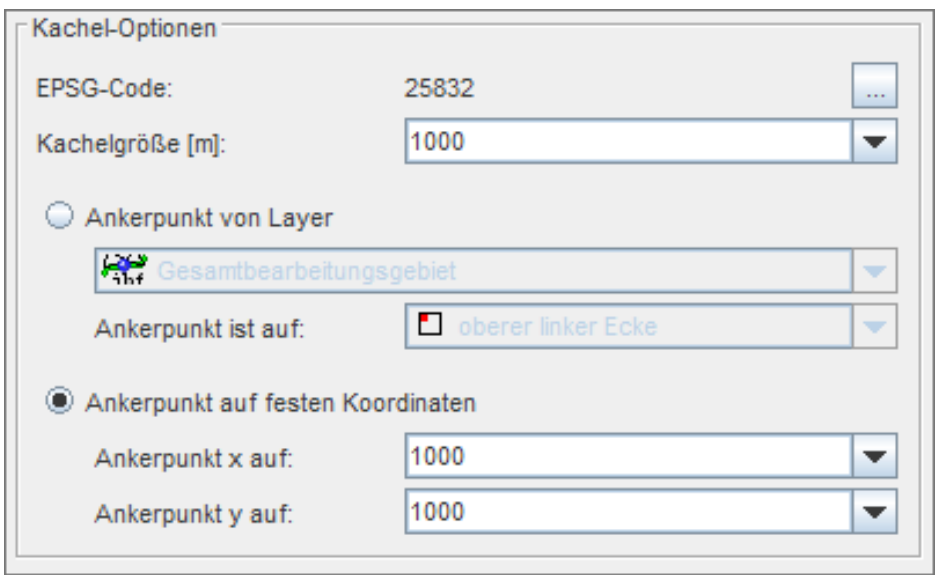

- $\cdot$  EPSG-Code wird automatisch erkannt, kann aber auch über Druck auf den Button selbst gesetzt werden.
- Kachelgröße legt Kantenlänge des Quadrats in beliebiger positiver Ganzzahl fest
- Wahl des Ankerpunkts gibt Startpunkt der Kachelgenerierung vor

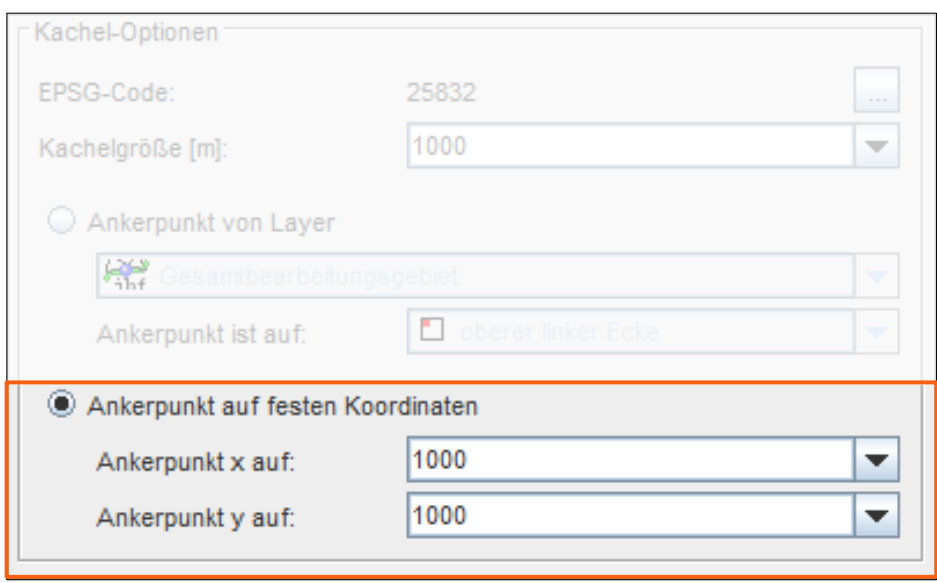

- Die Option "Ankerpunkt auf festen Koordinaten" generiert die ersten Kacheln auf durch die angegebenen Werte teilbaren Koordinaten.
- Sofern die Kachelgröße den Angaben der Ankerpunkte entspricht werden auch alle anderen Kachelkoordinaten diese Eigenschaft aufweisen.
- Beispiel mit  $x / y$  auf 1000:
	- $-$  RW: 550715.000
	- HW: 5802756.000 wird zu
	- RW: 550000.000
	- HW: 5803000.000

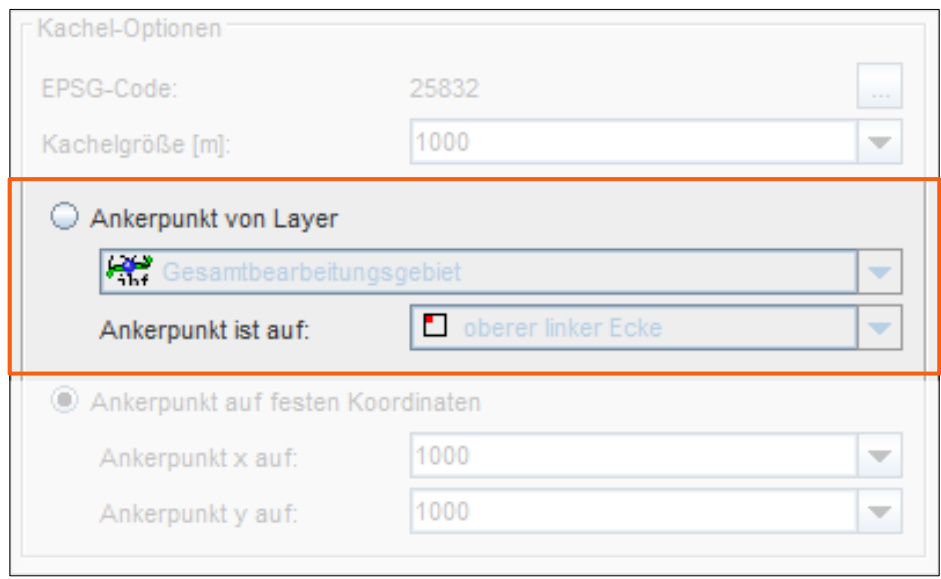

- Die Option "Ankerpunkt von Layer" erstellt die Kacheln ab einem vorgegebenen Punkt auf einem Layer.
- So können auch auf "krummen" und nicht ganzzahligen Koordinaten Kacheln erstellt werden.
- Wenn mehr als ein Punkt vorhanden ist, wird derjenige mit der Nr. 0 verwendet.
- Über Angabe der Position des Ankerpunktes kann gesteuert werden, in welche Richtungen Kacheln generiert werden (siehe nächste Seite).

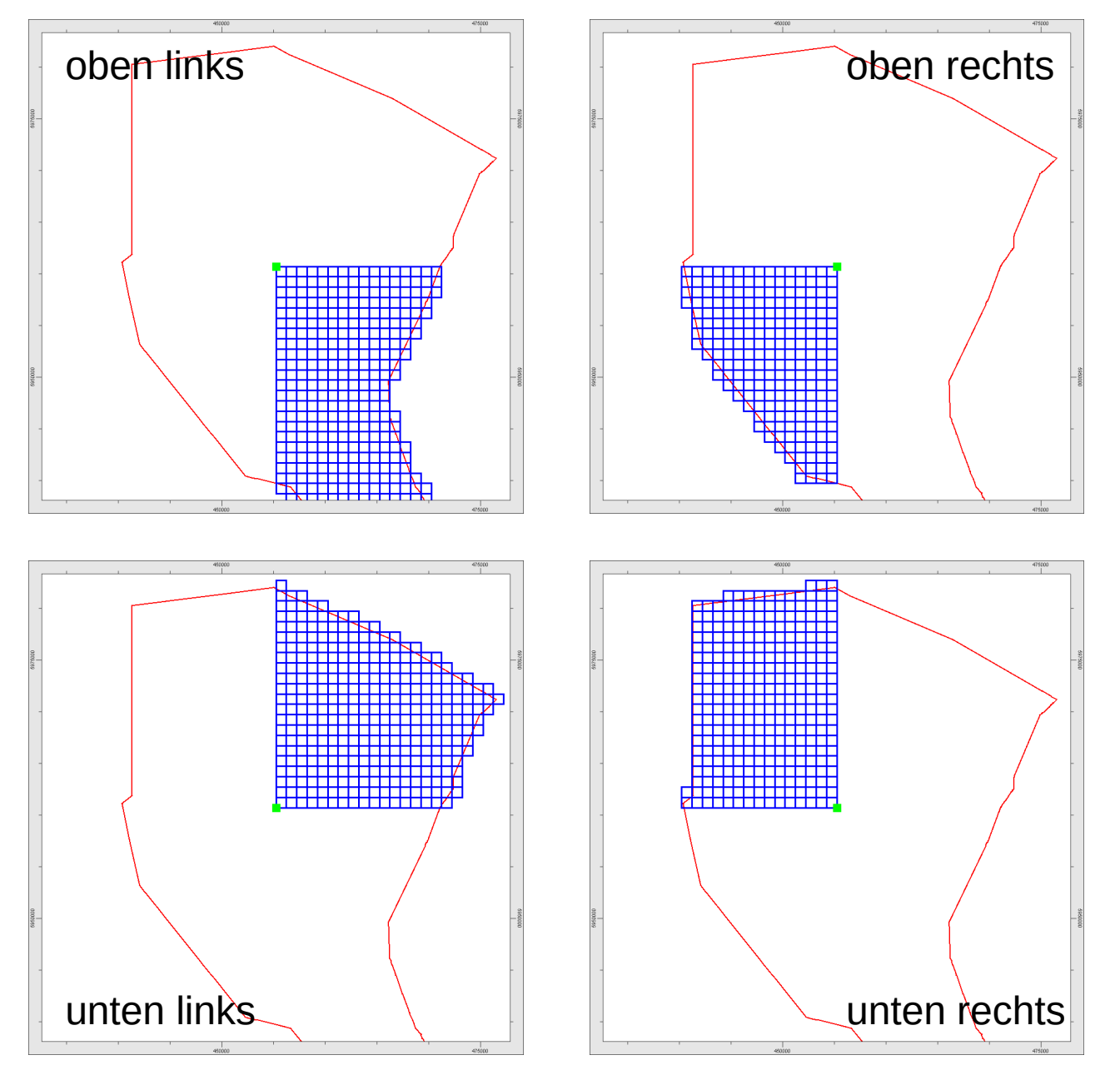

- Beispielhaft dargestellte Anwendungsszenarien für vorgegebene Ankerpunkte (grün).
- Jeweils die vorgegebene Position der Ankerpunkte mit dargestellt

# Erläuterung Bezeichnungs-Optionen

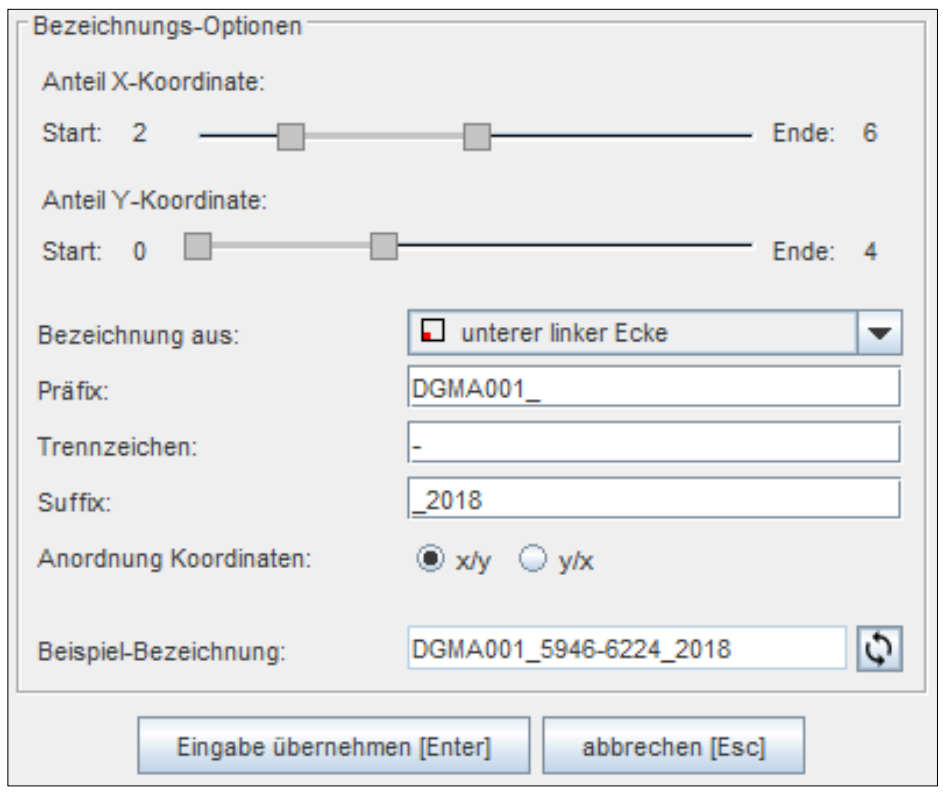

- Die Bezeichnungen der einzelnen Kachelpolygone und damit der späteren Dateien kann individuell angepasst werden.
- Über die Slider können nur gewisse Anteile der Koordinaten übernommen werden
	- So kann zum Beispiel eine führende "32" entfernt werden
- Die Bezeichnung kann aus Koordinaten der verschiedenen Ecken oder des Schwerpunktes generiert werden.

# Erläuterung Bezeichnungs-Optionen

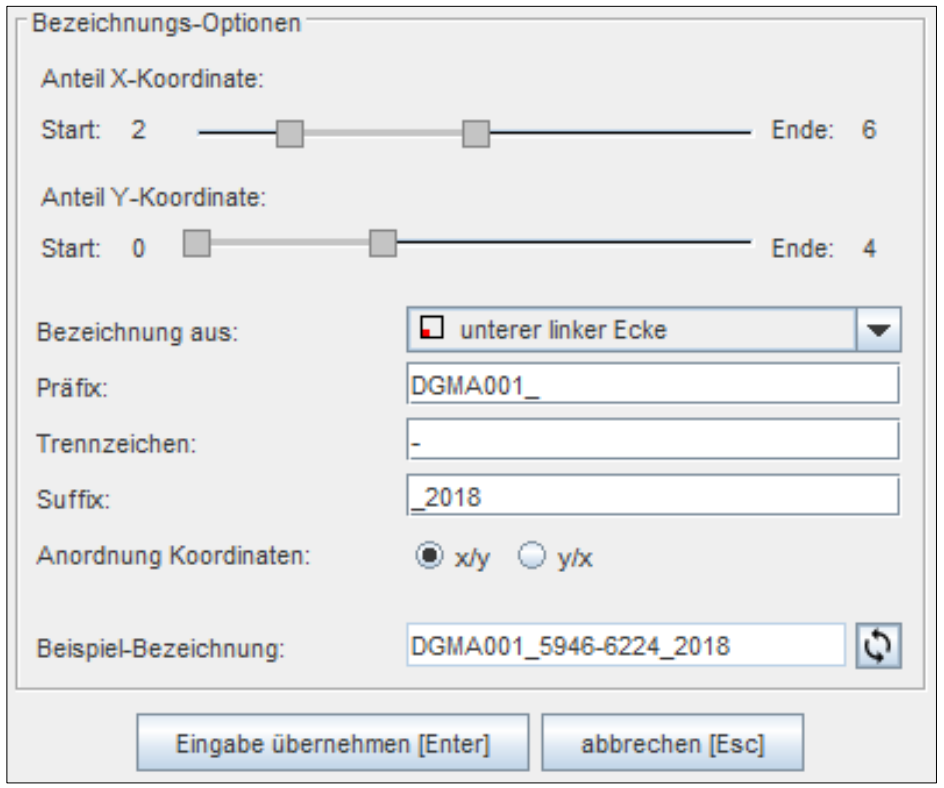

- Präfix, Trennzeichen und Suffix können eingestellt werden.
- Über Anordnung der Koordinaten kann Reihenfolge der Rechts- bzw. Hochwerte in Kachelbezeichnung angepasst werden.
- Über den "Aktualisieren"-Button kann eine aktuelle Beispiel-Bezeichnung angezeigt werden.

#### **Kontakt**

#### **Julian Sievers M. Sc. Geowissenschaften**

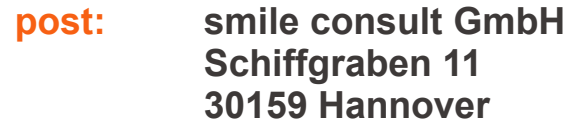

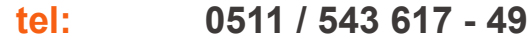

- **fax: 0511 / 543 617 66**
- **mail: [julian.sievers@smileconsult.de](mailto:julian.sievers@smileconsult.de)**
- **web: [http://www.smileconsult.de](http://www.smileconsult.de/)**

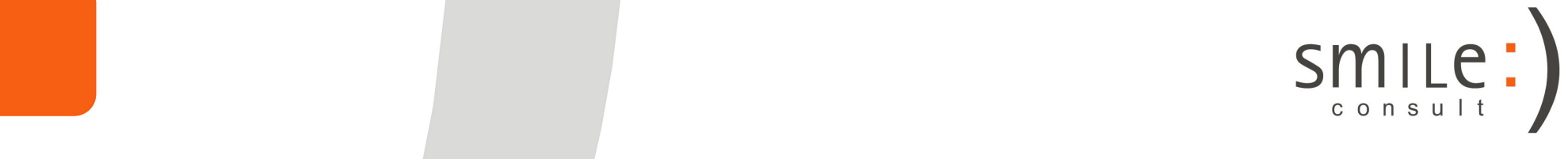